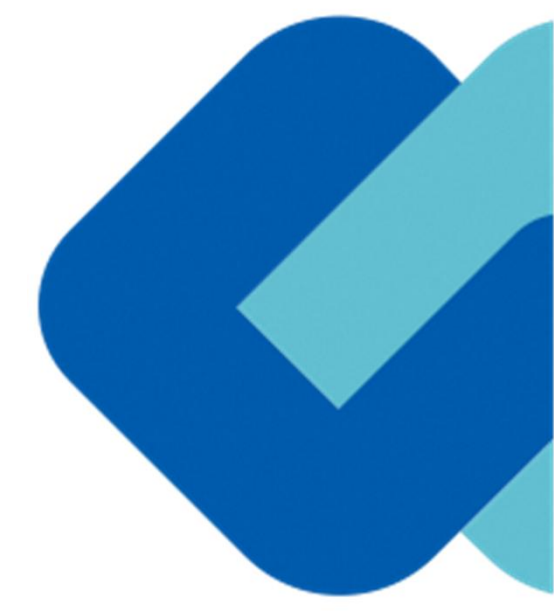

# 契約締結の流れ

#### **電子契約の対象となる契約**

#### **堺市の電子契約について**

#### **※令和5年10月1日以降発注案件から**

z ※**選択制**。電子契約を希望する受注者は、電子契約利用申請書を提出する (**従来通りの紙面での契約も可能です。**)。

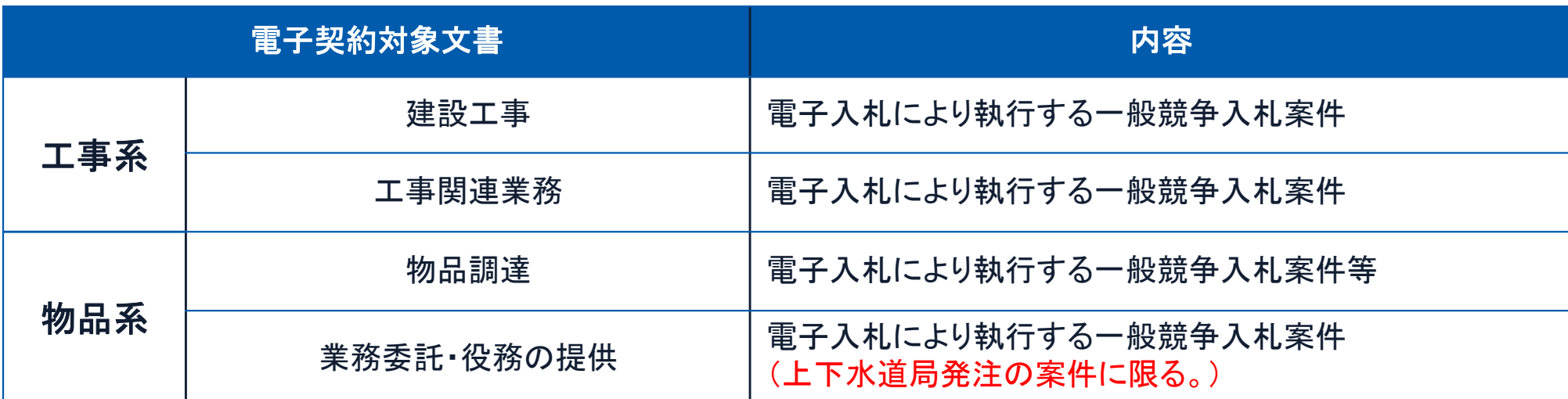

**【電子契約対象外】**

〇賃借・売り払い

〇法令等で書面化義務のある契約※1

※1電子化に規制の残る契約文書

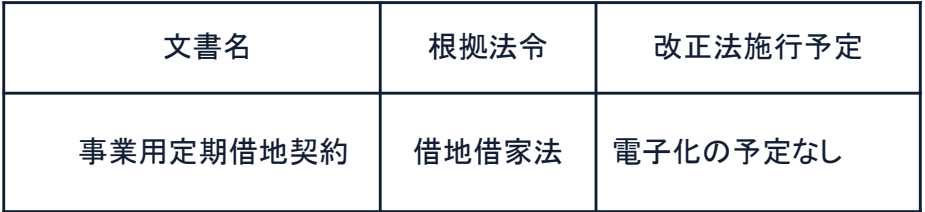

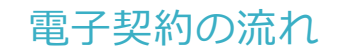

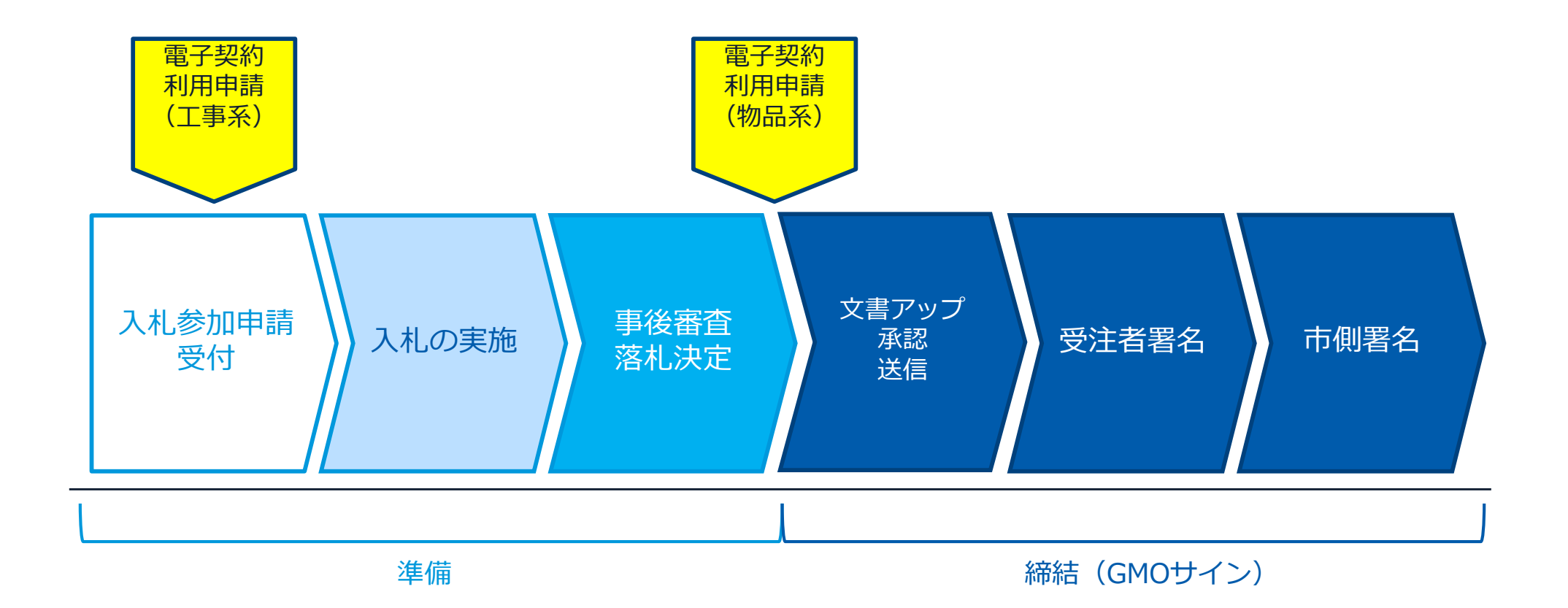

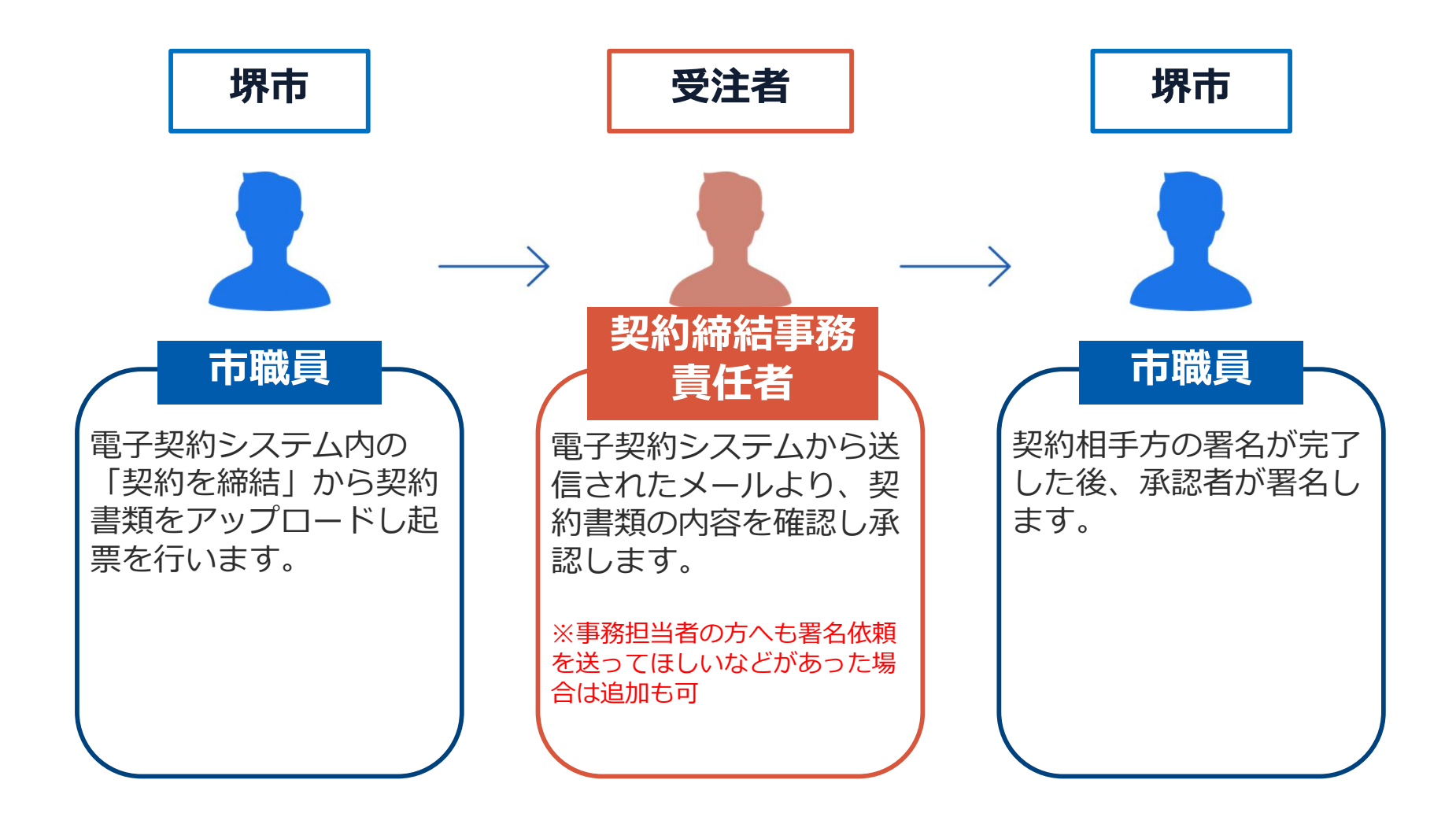

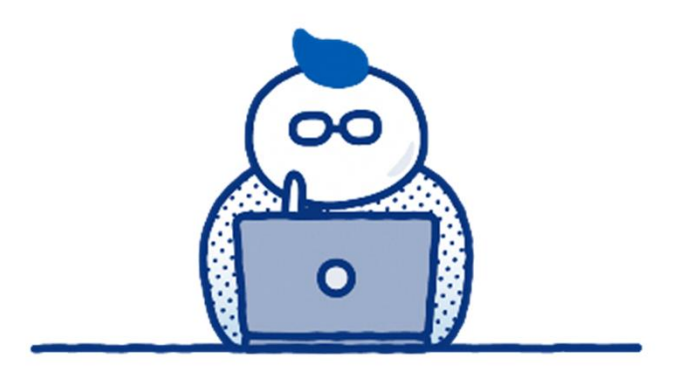

# **(1)準備**

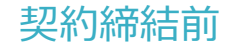

#### **【建設工事・工事関連業務】電子契約利用申請書について**

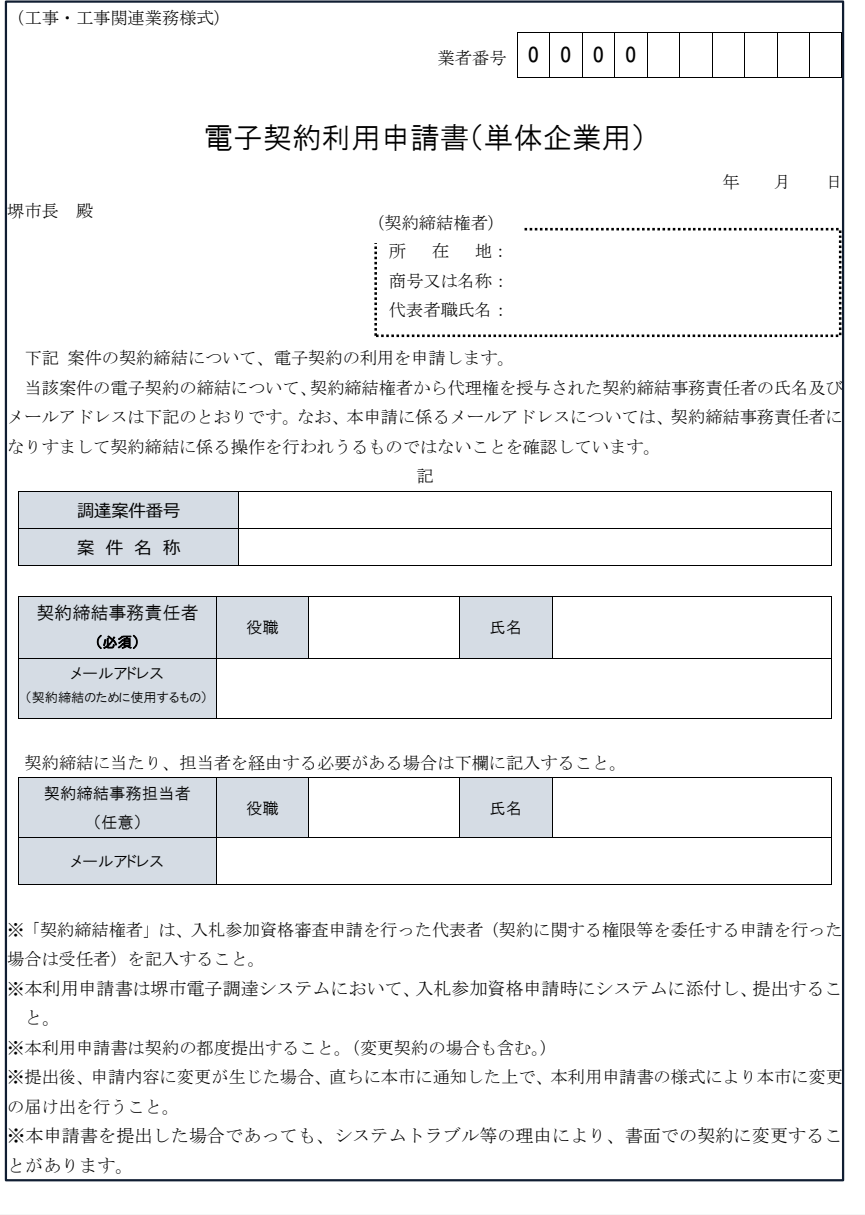

**「**電子契約利用申請書**」**の提出について

〇電子契約はメールでのやり取りになるため、受注者の メールアドレスを確認する必要があります。

〇電子契約を締結する権限のある方のメールアドレスを 必ず記入してもらってください。

〇契約締結事務責任者の欄に記載されたメールアドレス が受注者側の署名者となります。

【提出方法】

(建設工事・工事関連業務)

**堺市電子調達システム上で参加申請を行 う際、添付ファイルとして「電子契約利用 申請書(工事・工事関連業務様式)」を提 出する。**

#### **【物品調達】電子契約利用申請書について**

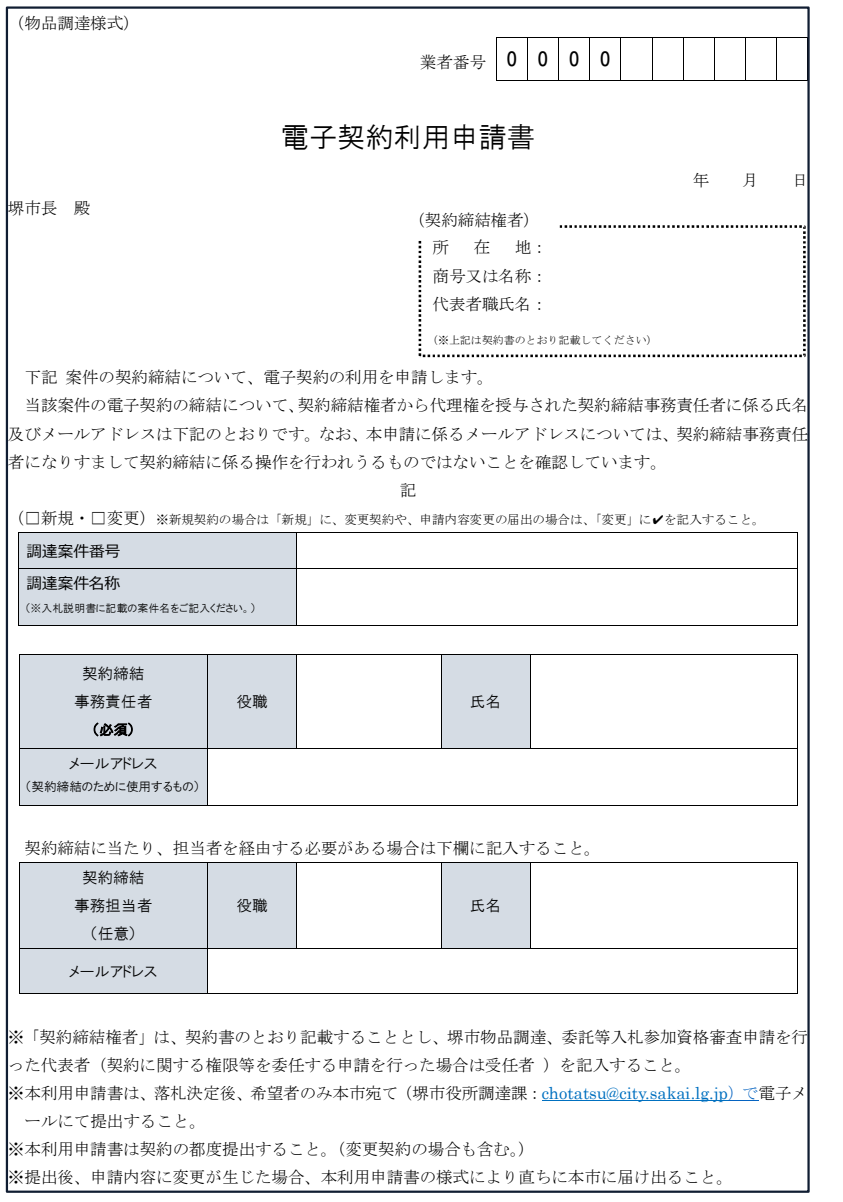

#### **「**電子契約利用申請書」の提出について

〇電子契約はメールでのやり取りになるため、受注者の メールアドレスを確認する必要があります。

〇電子契約を締結する権限のある方のメールアドレスを 必ず記入してもらってください。

〇契約締結事務責任者の欄に記載されたメールアドレス が受注者側の署名者となります。

【提出方法】

(物品調達、業務委託・役務の提供) **落札決定連絡時に、電子契約の利用意思 を確認し、希望者は電子メールで「電子契 約利用申請書(物品調達様式)」を提出す る。**

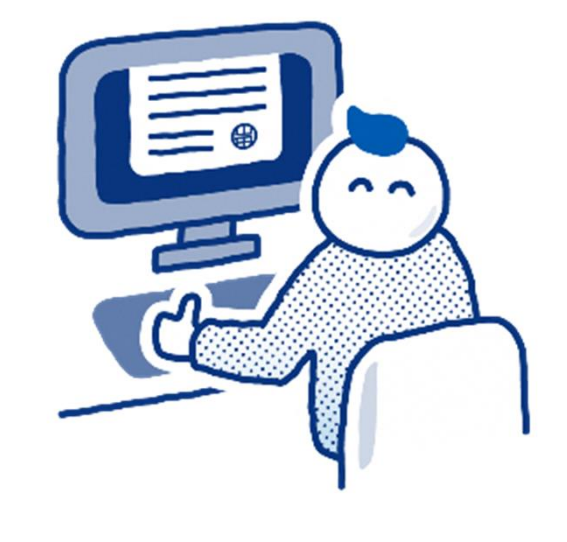

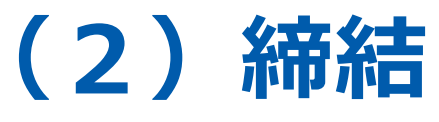

#### **はじめに:事業者様に次のような署名依頼メールが届きます**

**メール件名:「堺市様より△△契約への署名依頼が届いています」**

**メール差出元:「電子印鑑GMOサイン <noreply@gmosign.com>」**

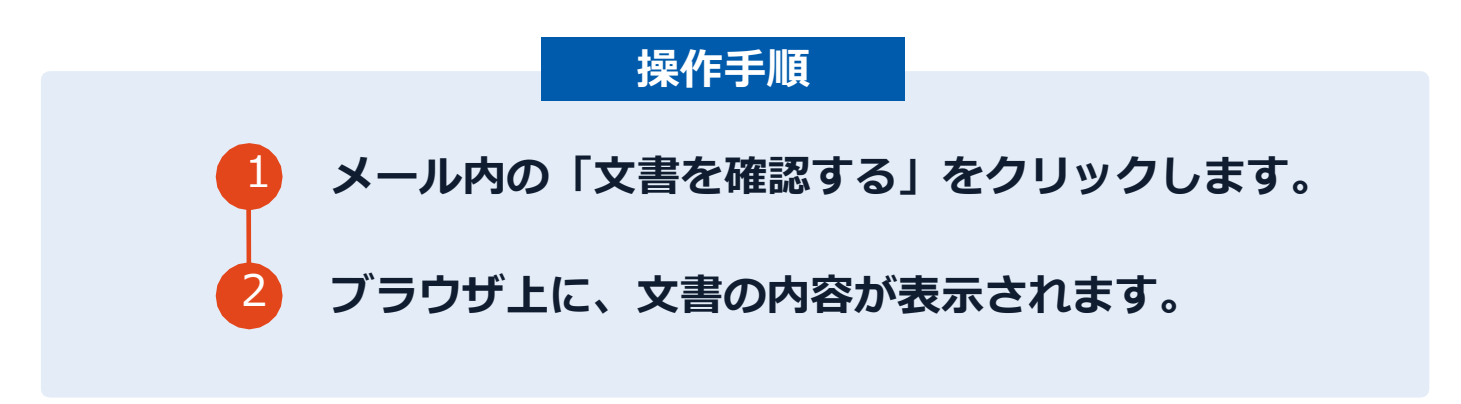

- ア 自治体に申請されたメールアドレス宛に、契約書の確認依頼のメールが届きます。
- イ メールの件名等は、上記に記載のとおりとなります。
- ウ メールが届きましたら、URLより速やかに電子契約サービスにアクセスし、契約書の内容の確認をお願いい たします。
- エ 確認して問題がなければ、署名を行ってください。仮に問題があった場合は、お手数ですが、至急堺市まで ご連絡をお願いいたします。

## **文書を確認します**

**操作手順**

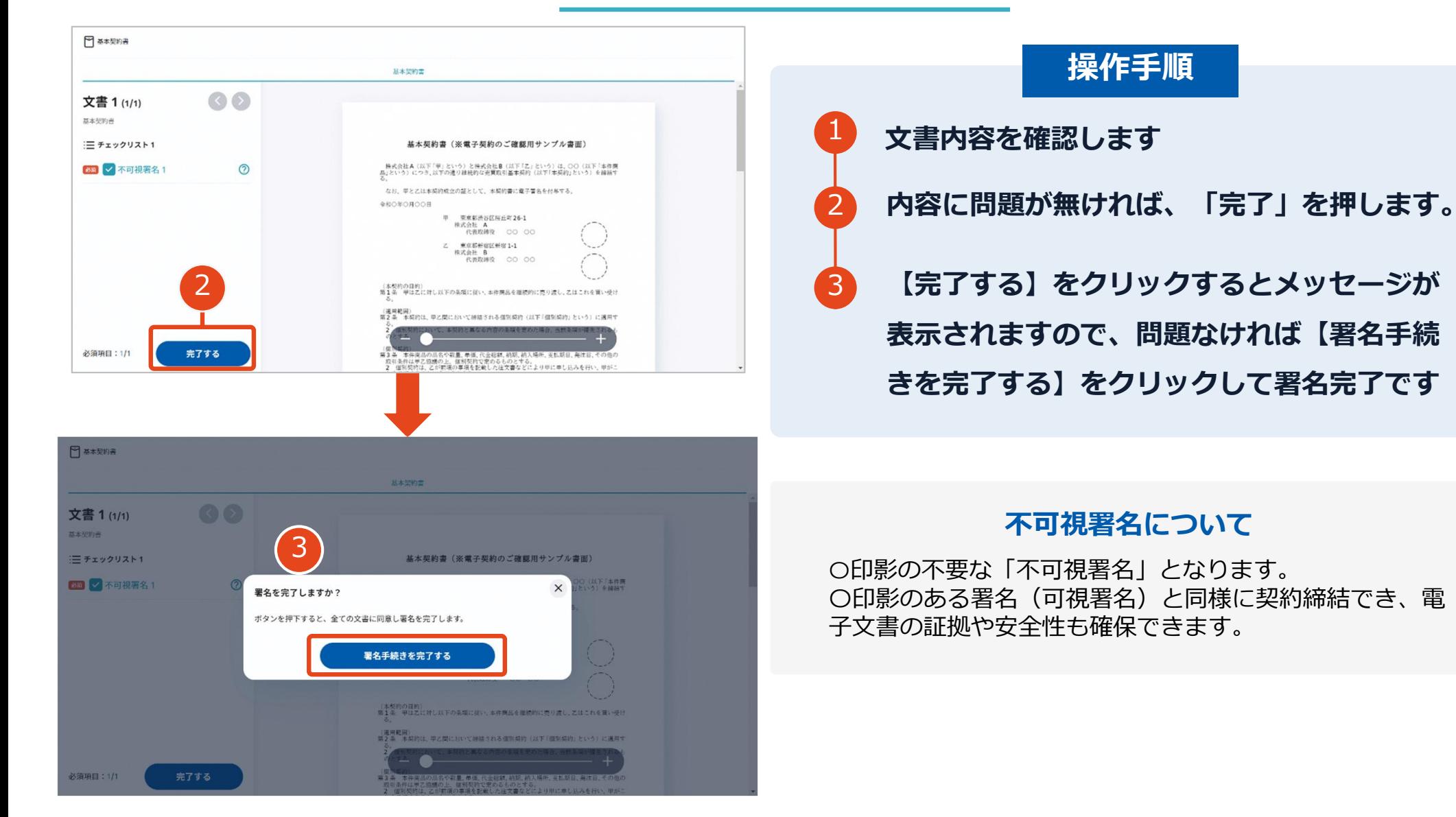

## **複数の文書がある場合、文書表示枠の上部のタブを クリックすることで文書を選択することが可能です**

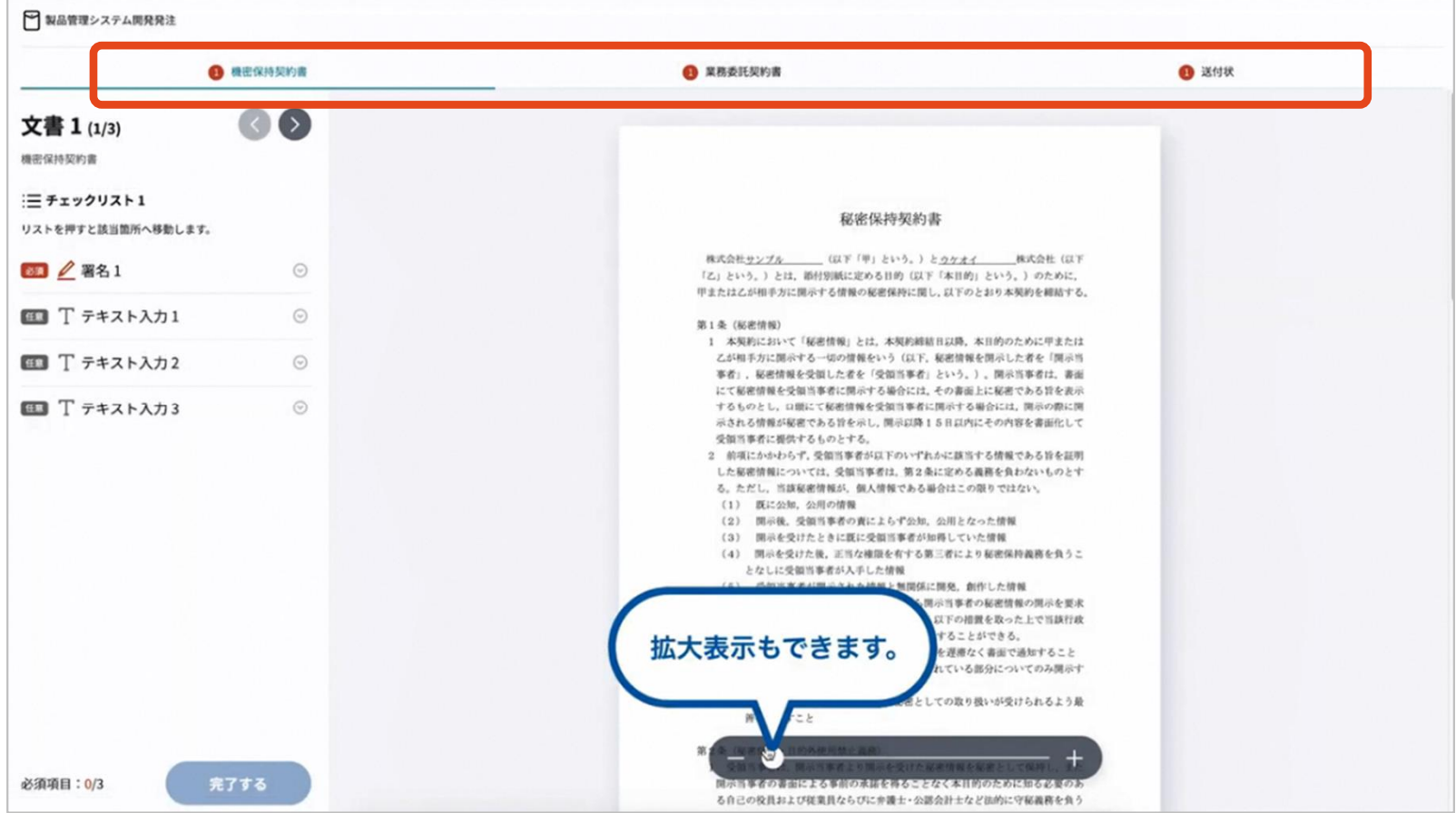

#### **署名完了後:署名済文書の御案内のメールが届きます**

メール件名:「電子署名完了のお知らせ」

メール差出元:「電子印鑑GMOサイン <noreply@gmosign.com>」

①受注者・堺市双方の署名完了後、上記の件名及び例 に示したような電子署名完了のお知らせが、 電子メールで届きます。 その内容は、右の記載例のとおりです。

②メールに記載の「ダウンロード」から 電子署名が行われた契約書をダウンロードできます。 【御案内のメールの例】

## 電子印鑑なら **GMOサイン** 株式会社OO 鈴木 太郎様 すべての手続が完了しました。 署名完了文書ダウンロード画面より、ダウンロード して下さい。 ダウンロード

封筒: 5050000111 電子契約サービス委託 文書: • 雷子契約サードス委託 ダウンロード有効期間: 14日間

### **契約書のダウンロード方法**

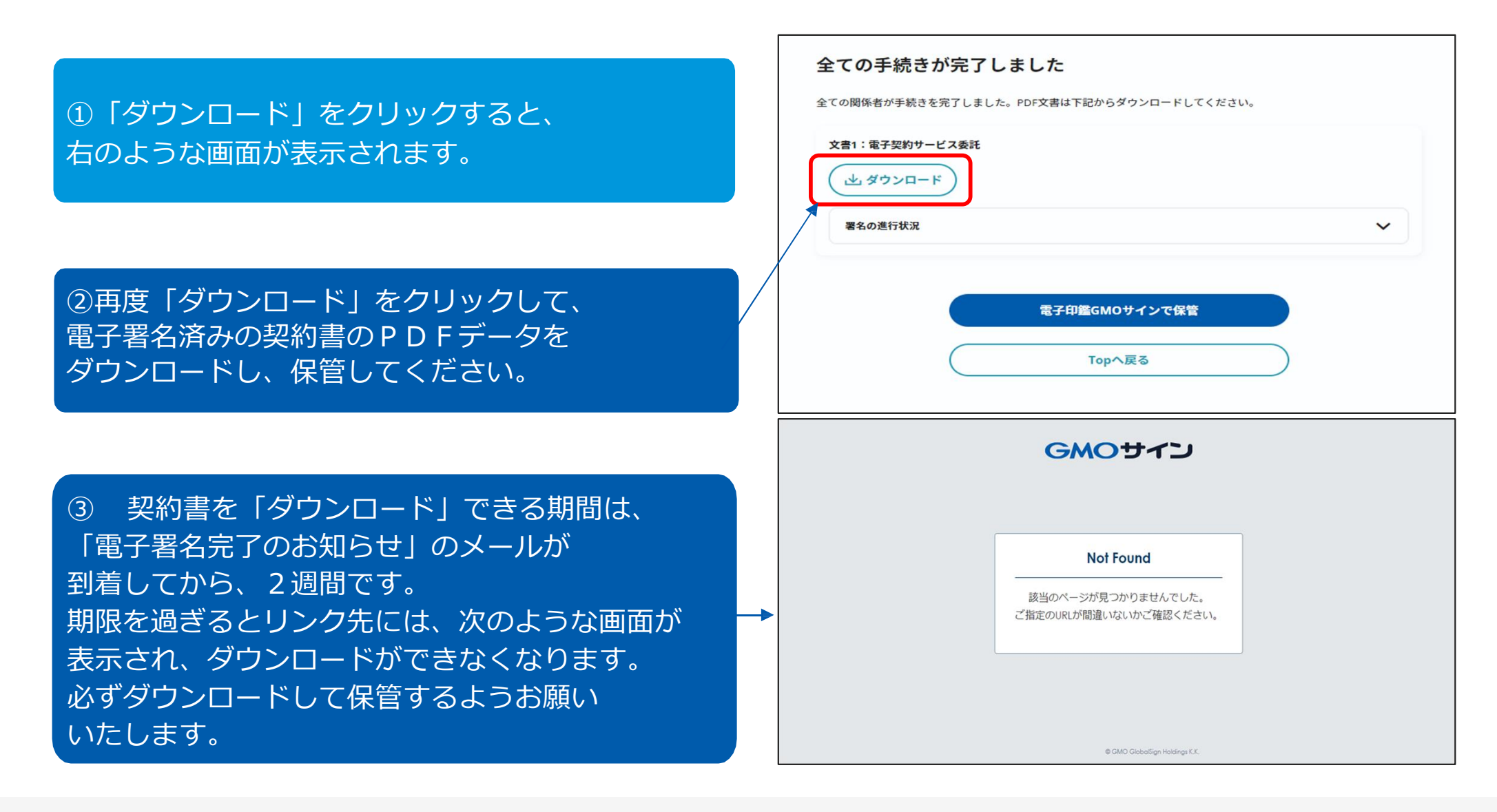

### **電子署名完了メールから契約書ダウンロード**

2023/8/23以降、ダウンロードURLが付いたメールには、契約文書も添付されるようになりました。 ただし、下記上限超過時は、メール添付されずダウンロードURLのみの通知となります。

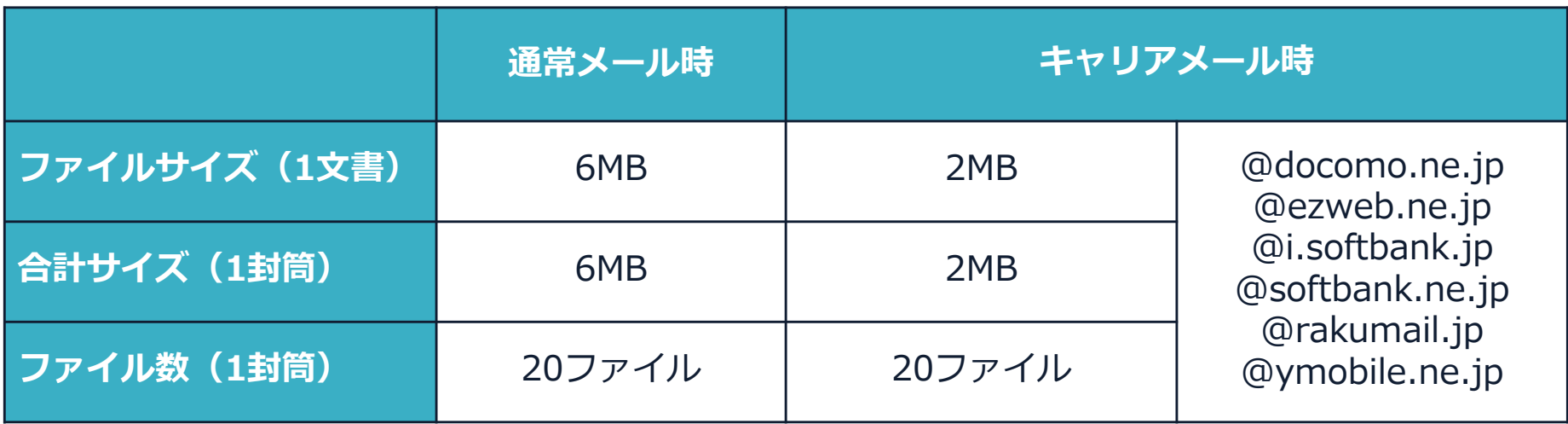

完了メールを受信される方のメールサーバーの設定で、添付ファイル付きメールの受信を制御している場 合がございます。完了メールが受信できない、添付ファイルがない、迷惑フォルダに入る等の場合は、メ ールサーバーの設定のご確認をお願いいたします。